**The California State University** INFORMATION TECHNOLOGY SERVICES

# **Secure Data Transfer - Using MOVEit to Send and Receive Files**

The Secure Data Transfer project utilizes MOVE*it* as the managed file transfer software solution used by the California State University (CSU) to securely transmit files with sensitive data, e.g. exchange applications, passport copies, etc.

For messages not containing sensitive information or documents, continue to email [CSUexchange@calstate.edu.](mailto:CSUexchange@calstate.edu) **Image 1** 

For more information about MOVEit, refer to th[e video.](https://www.youtube.com/watch?v=xqDFfsAKLV4&list=PLu7vVJ)

# **Log in to MOVEit**

• To log in, go t[o https://transfer.data.calstate.edu/secure/human.aspx](https://transfer.data.calstate.edu/secure/human.aspx)

*For best results, use Edge or Chrome.* 

- Your username will be your personal email address. Then enter your password.
- First time users: The first time you login to MOVEit, you will be prompted to change your password. Passwords must be at least 9 characters long AND passwords must contain AT LEAST ONE NON-ALPHANUMERIC CHARACTER (such as \$ or !).

If you experience any issues, please take a screenshot of your error and report the issue to: [CSUexchange@calstate.edu.](mailto:CSUexchange@calstate.edu)

# **MOVE***it* **Landing Page**

- After you have successfully logged on, you'll be able to access MOVE*it* to send exchange applications and related documents/attachments.
- MOVE*it* identifies your message as a "Package". The process to send a "Package" is very similar to sending an email. Send your applications (package) to [mortiz@calstate.edu.](mailto:mortiz@calstate.edu) If she is out of the office, send your package to [rbouwmeester@calstate.edu.](mailto:rbouwmeester@calstate.edu)
- Click on "PACKAGES" to view the inbox, sent box, drafts, templates and trash.

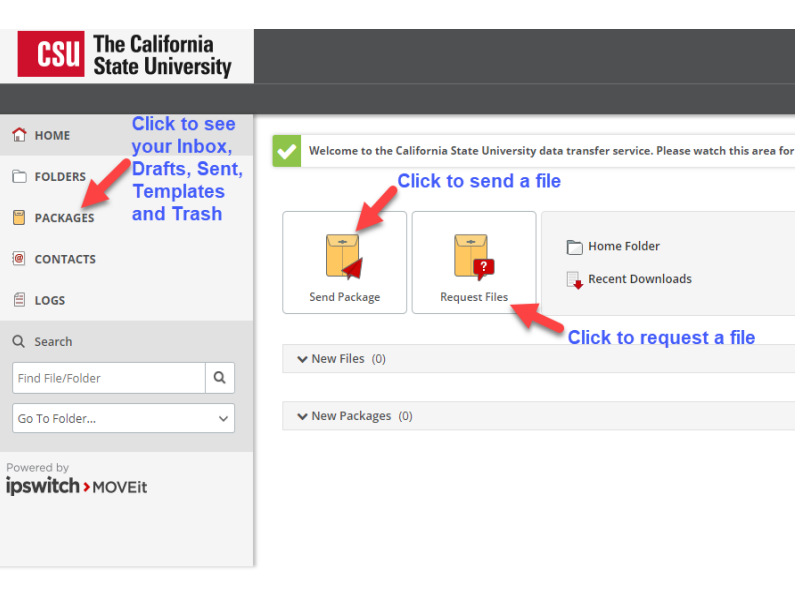

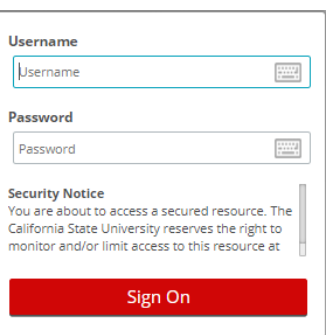

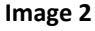

# **Sending a Package**

• Start by clicking the "Send Package" icon.

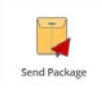

- Fill in the information as you would an email.
- If you want to attach a file, click on "Upload Files" and select the files.
- As an option, you can choose to click on "Delivery Receipts" if you want to know when the recipient opens the package.

Tip: If sending a package to more than one person, you can click on "Prevent Reply All" if you don't want a recipient to respond to the group.

# **Delivery Receipt**

- You will receive a delivery receipt if indicated in your package.
- To the right is an example of what you, as a sender of a package, will see when the recipient opens the package.

### **Receiving and Viewing a Package**

• The recipient receives the message to the right prompting them to log into MOVEit to view the package they have received.

## **Responding to a Package**

• To respond to a package, you can use the link in a package notification email or log in to the service and go to the inbox.

**Click to upload files** Files: (Optional) Corop files to upload Upload Files dialog. **Click to receive a delivery** Total: 0 B receipt in your email. Options: Delivery Receipt(s) Prevent "Reply All" Prevent all replies

## From: Calstate Data Transfer Service [mailto:datatransferservice@calstate.edu] Sent: Wednesday, September 19, 2018 10:24 AM To: Trullinger, Michael <mtrullinger@calstate.edu><br>Subject: Delivery Receipt for package 'Testing package and receipt'

# **Package Delivery Receipt**

New Package

 $\triangle$ 

Preview

Test

 $\mathbf b$  $\mathbf{u}$ 

 $\overline{\phantom{a}}$ 

Show Co/Bcc

Send

**E** To

Subject:

Note:

Kiliany, Carol viewed package "Testing package and receipt" at 9/19/2018 10:23:49 AM. (Original package posted at 9/19/2018 10:21:55 AM.)

You are receiving this email because our records show you posted package "Testing package and receipt" and requested delivery receipts for the package.

Enter the recipient's email address

Add a subject

细细

Cancel

■■■ ● うず

Save As Draft

**Check Recipients** 

 $\Xi \equiv \Xi$ 

Add a message

#### Wed 9/19/2018 10:22 AM Trullinger, Michael via Calstate Data Transfer Service < datatransferservice@calstate.edu> New Package Is Waiting

Kiliany, Caro If there are problems with how this message is displayed, click here to view it in a web browser

#### **New Package Notification**

- A new package has been posted for you
- Subject: Testing package and receipt
- Please log into https://transfer.data.calstate.edu, then access your package using this link

//transfer.data.calstate.edu/secure//human.aspx?OrgID=3832&Arg12=message&Arg06=513586146&Arg08=u3wwo8q39fqg52f1)

**Image 4**

**Image 5**

**Image 3**

Save As Template